# Commercial ProValPlus®

1/04/05 - 1/5/05

# Presented by

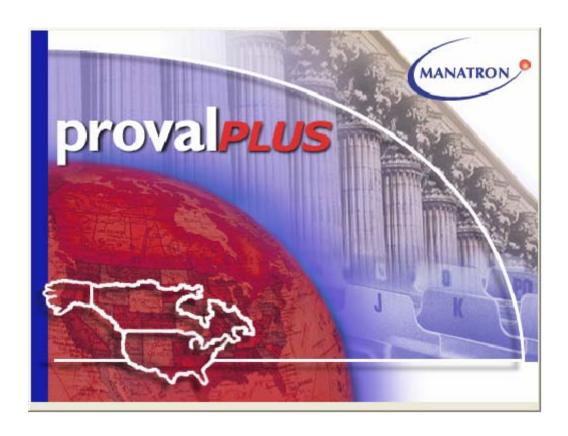

# **ProVal**Plus® **Commercial Cost Data Entry Black Box Method**

# **INDEX**

**PART 1.**PREFFERENCE AND NEIGHBORHOOD SETTINGS.

PART II. Pg 5
DATA ENTRY.

PART III. Pg 22
TROUBLESHOOTING TIPS

# ProVal*Plus*Marshall & Swift Cost Rank (Quality)

The cost rank, or quality of construction, that determines the level of the calculated costs. You must enter a cost rank for each occupancy entered in the occupancy grid if the value needs to be adjusted for quality. In addition, you can change the rank for each component entered in the component grid, but if left black it will price as Average or Rank 2.

The four basic cost ranks are:

- **Low (Rank 1)** These tend to be very plain buildings that conform to minimum building code requirements. Interiors are plain with little attention given to detail or finish. Typically, there are minimum mechanical and low-cost finishes throughout.
- § Average (Rank 2) These buildings are the most commonly found and meet building code requirements. There is some ornamentation on the exterior with interiors having some trim items. Lighting and plumbing are adequate to service the occupants of the building.
- § Good (Rank 3) These are generally well-designed buildings. Exterior walls usually have a mix of ornamental finishes. Interior walls are nicely finished and there are good quality floor covers. Lighting and plumbing include better quality fixtures.
- § Excellent (Rank 4) Usually, these buildings are specially designed, have high-cost materials and exhibit excellent workmanship. Both exteriors and interiors have custom and ornamental features. Lighting and plumbing include high-cost fixtures.

In addition to the four basic ranks, you can enter ranks down to 0.5 and up to 5. Also, you can enter a cost rank between two rank numbers (e.g., 2.5 for a quality between average and good).

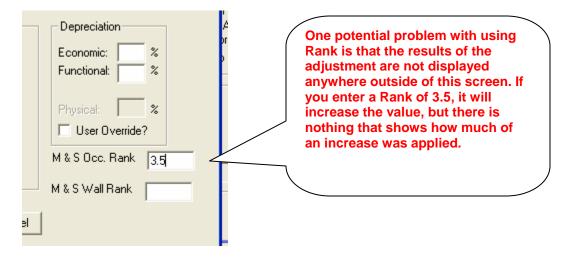

# PART 1. PREFFERENCE AND NEIGHBORHOOD SETTINGS

#### **PREFERENCES**

#### MACHINE OPTIONS

We can set up our preferences to allow us to price different neighborhoods with different Marshall & Swift cost databases. Keep in mind this is only for the commercial occupancies and NOT the yard Items and special features. Their pricing comes from whatever the Residential model is entered for the respective residential neighborhoods.

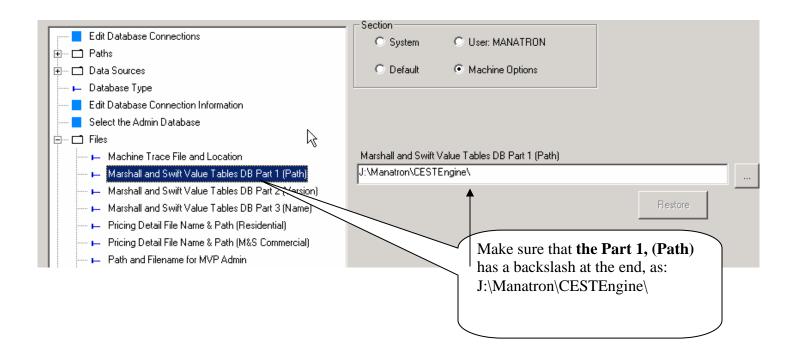

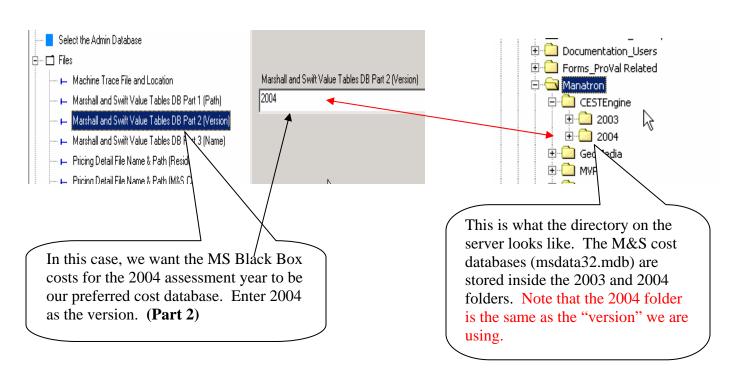

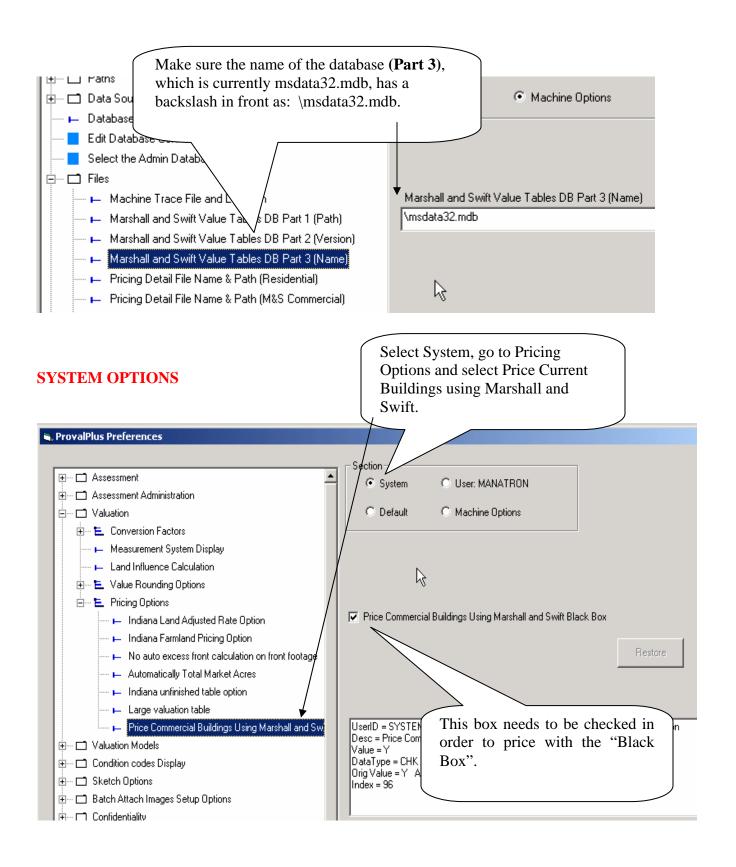

#### **NEIGHBORHOOD SETTINGS**

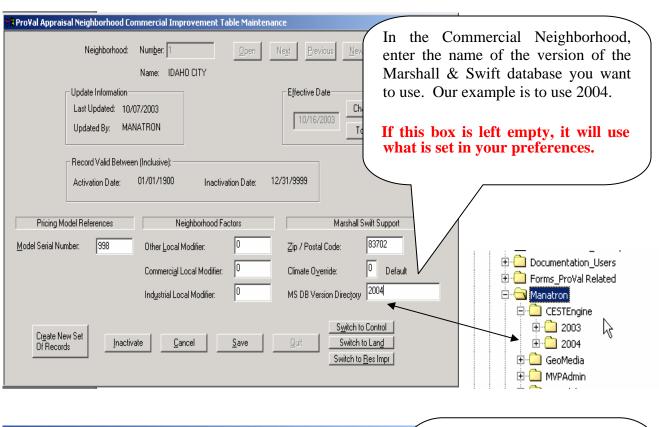

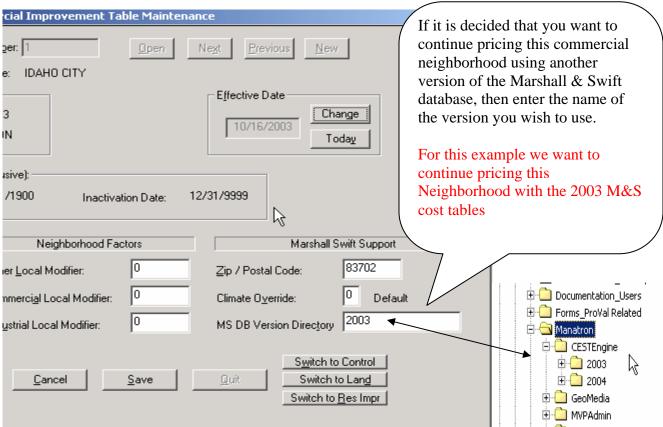

## PART II. DATA ENTRY

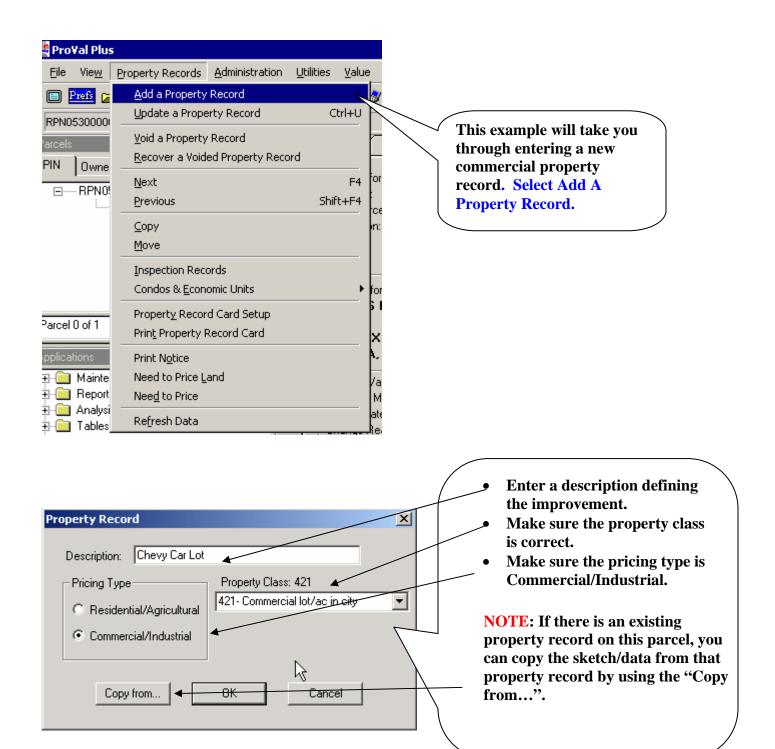

# **NOTE:** This example will be drawn in four segments

# Add Segment 1.

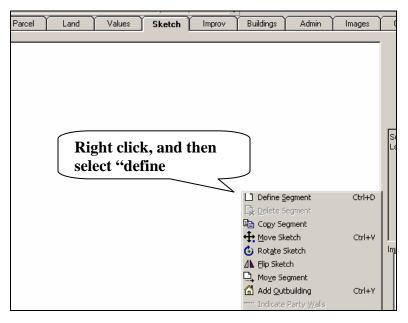

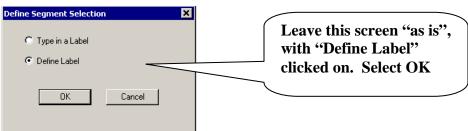

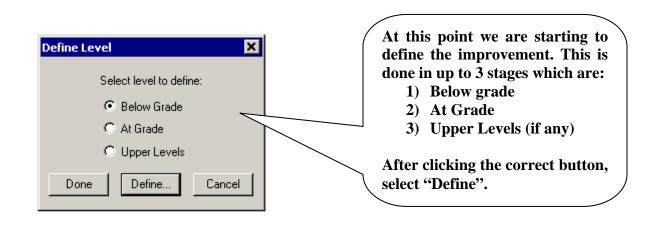

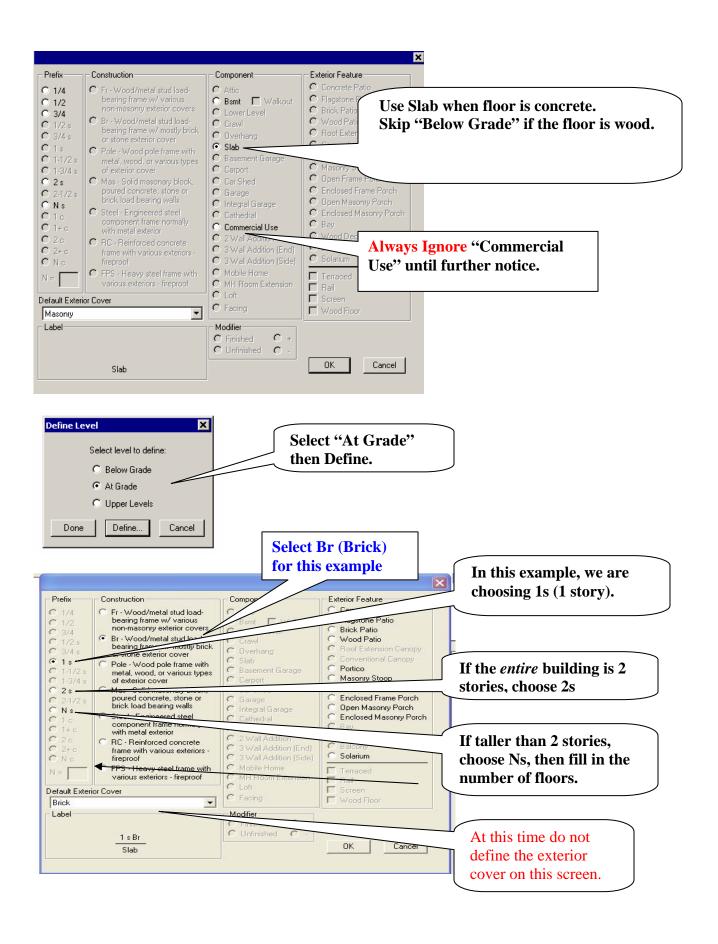

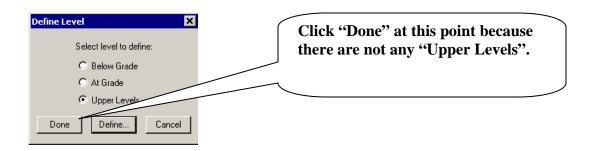

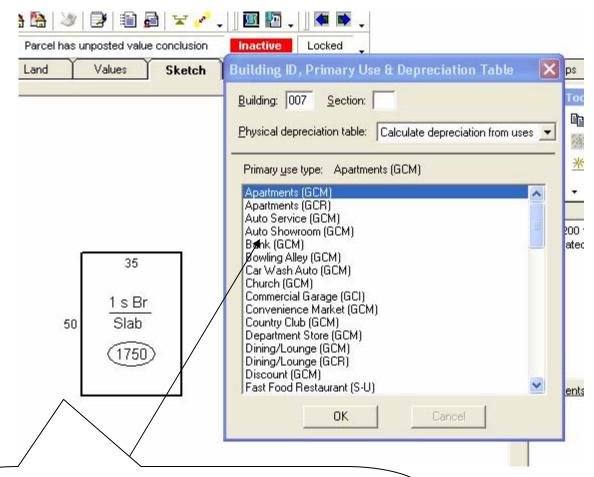

Draw the sketch, and then the above screen will pop up when it is complete. Select the Primary Use for this building. (This can be edited later in the Building section information screen but you must define something at this point in the process).

For this example select Auto Showroom and then OK.

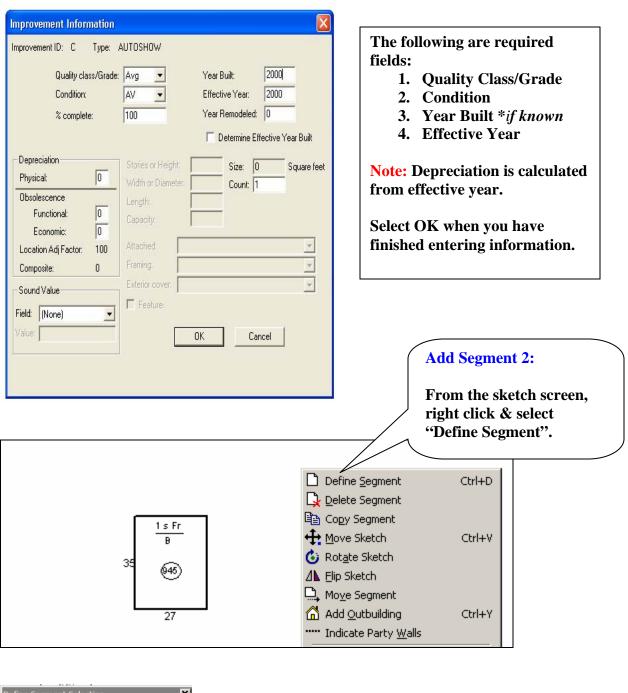

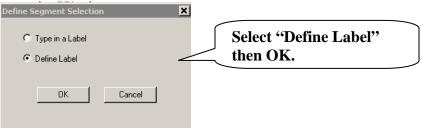

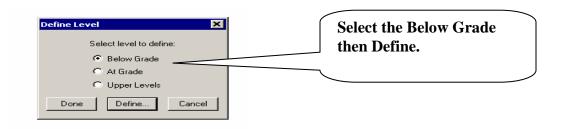

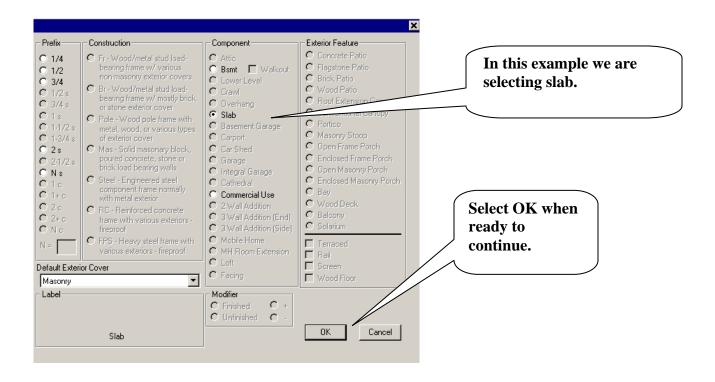

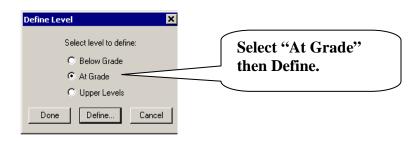

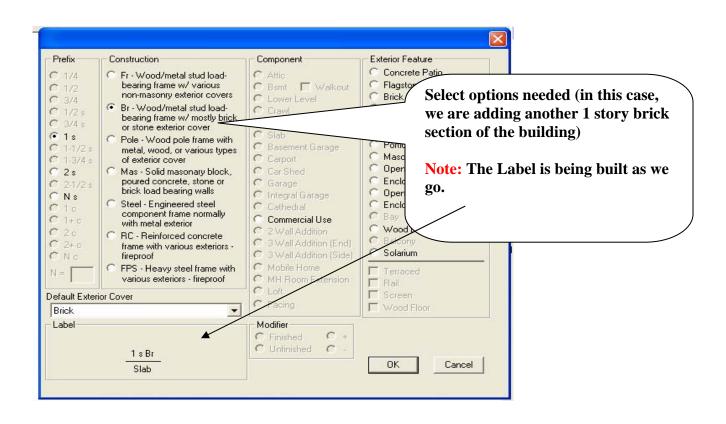

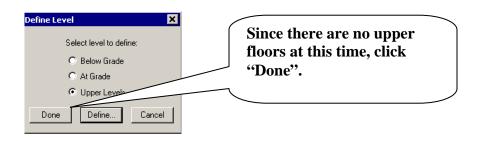

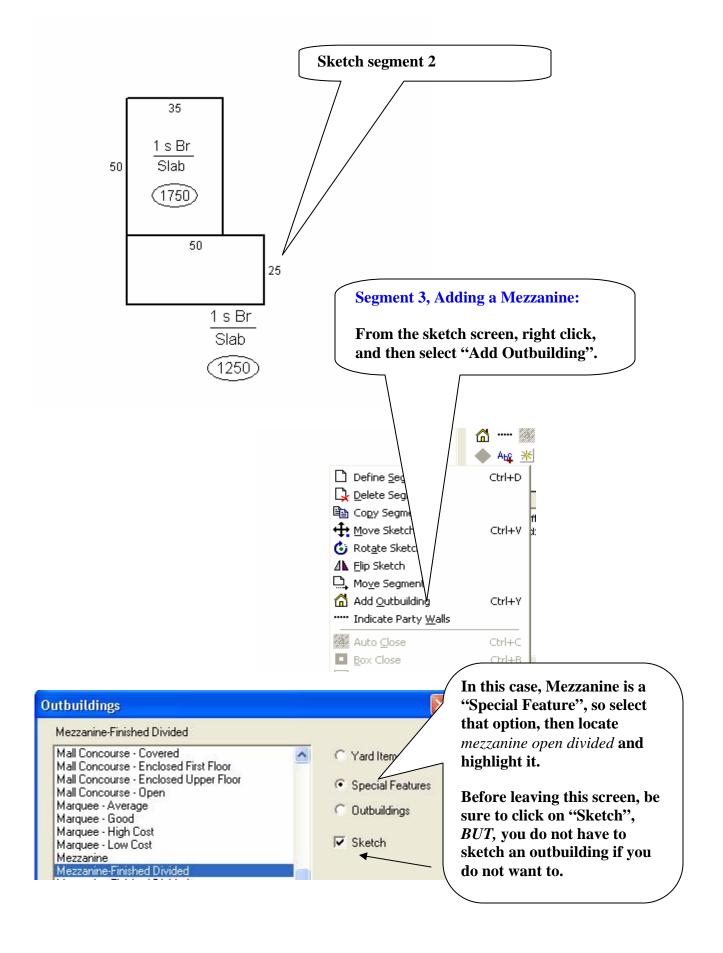

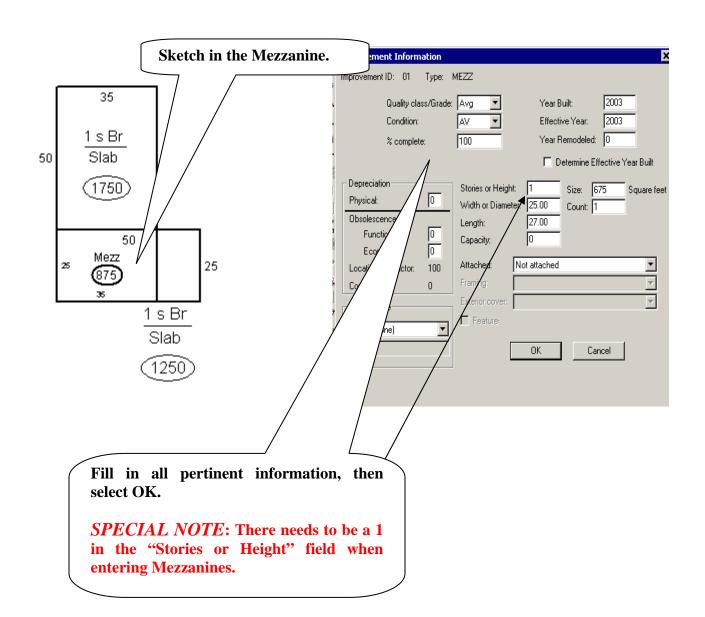

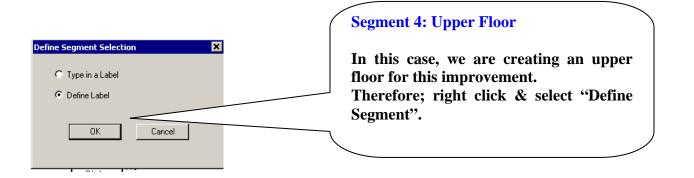

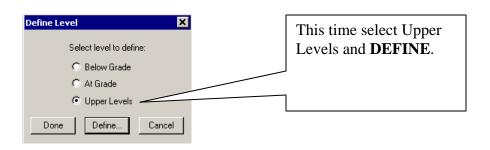

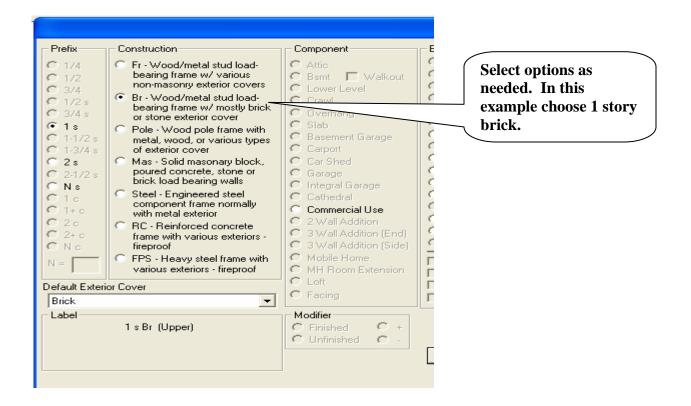

TIP: Consider sketching upper levels to the side of the basement and first floor. This will keep your sketch from getting too cluttered.

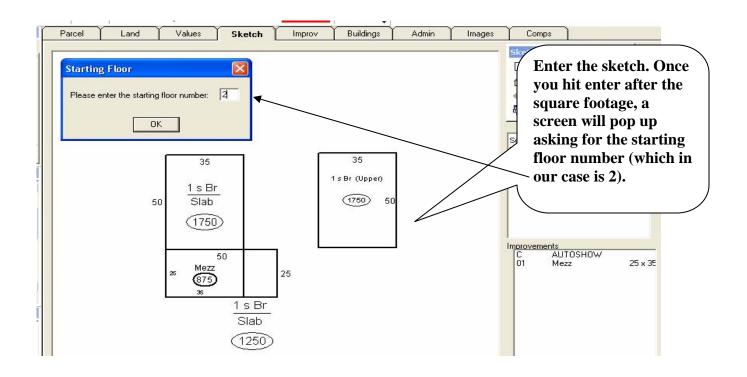

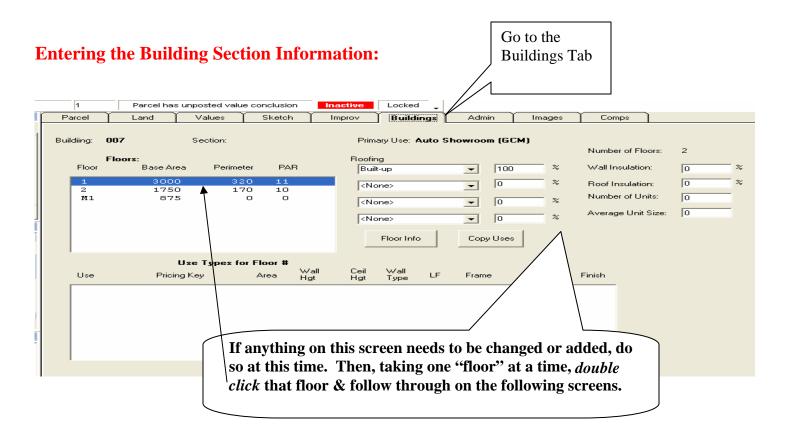

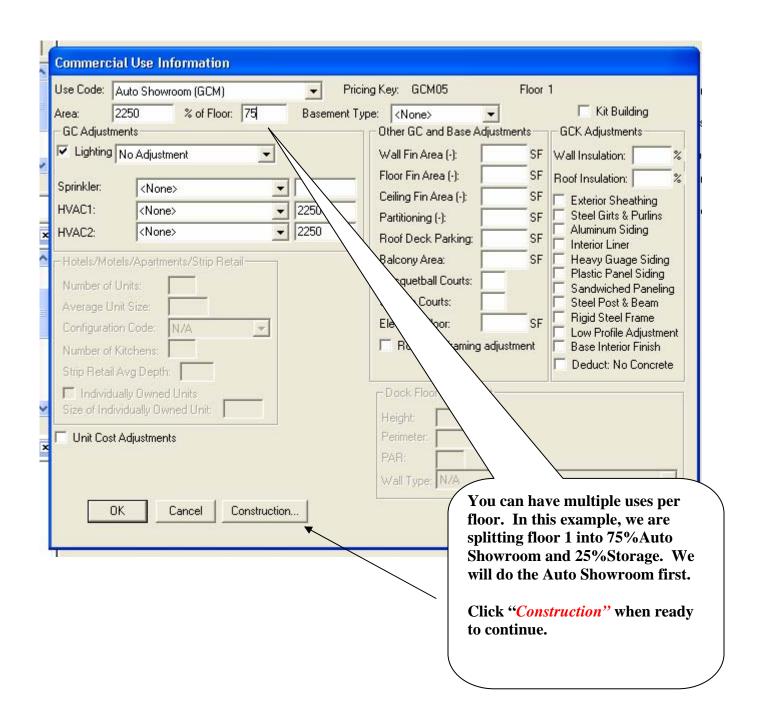

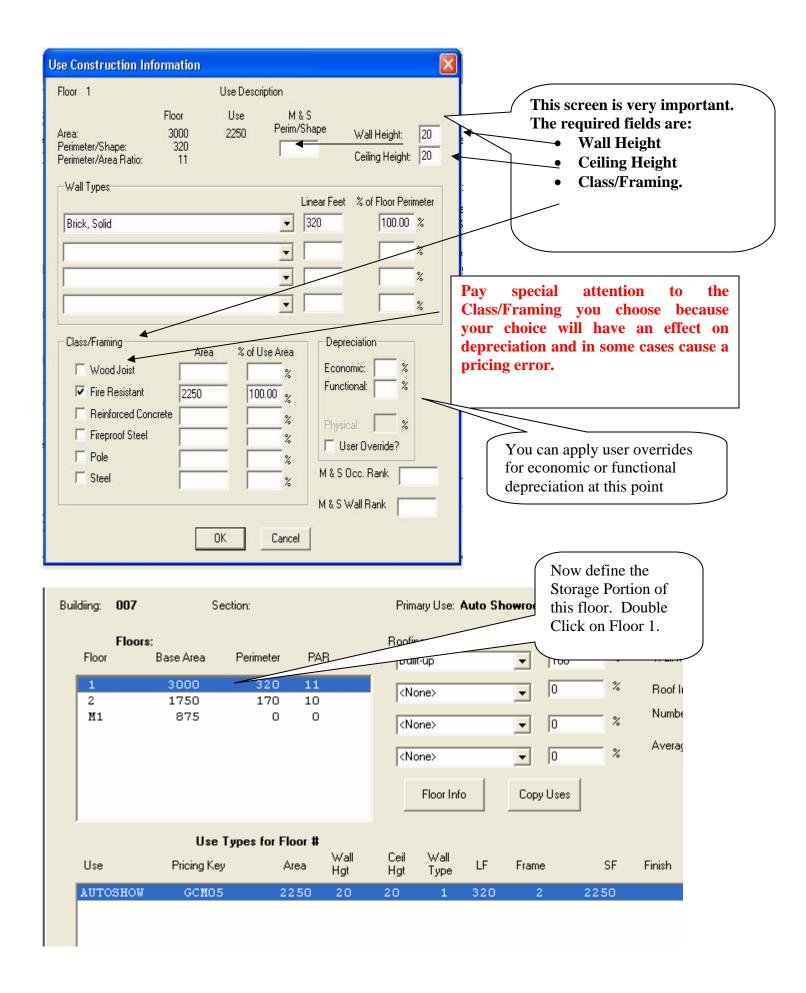

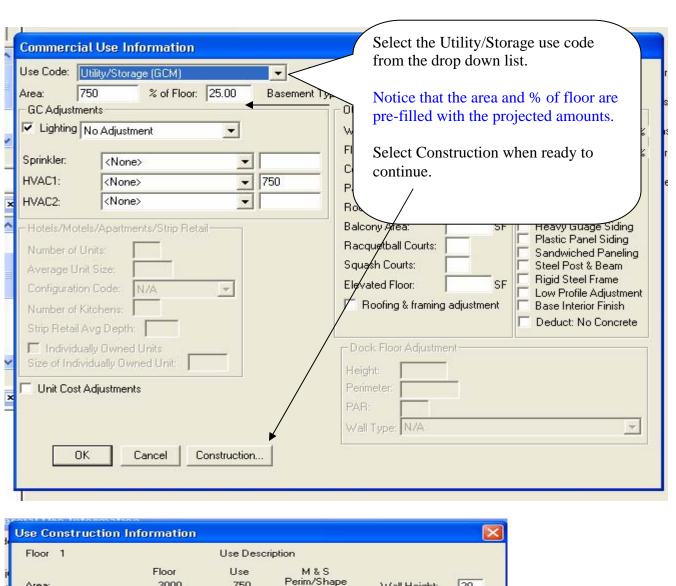

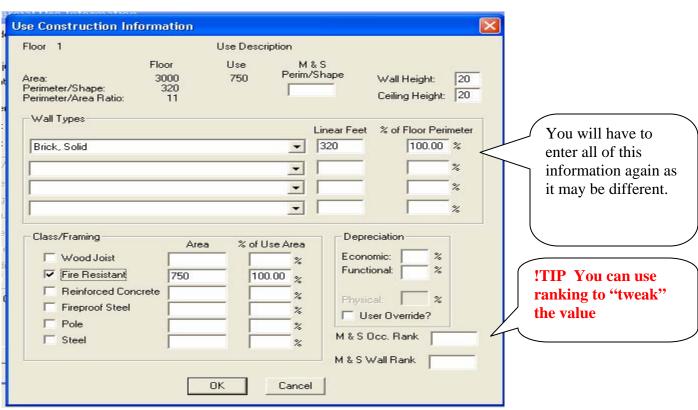

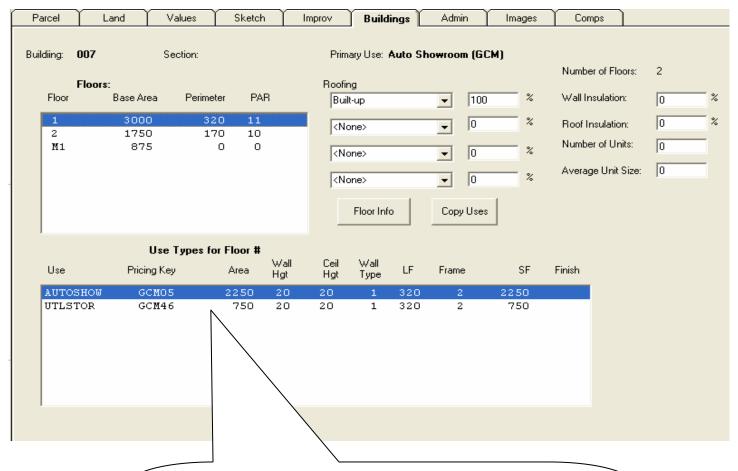

The floor layout will look something like the above image when you get done. Notice that the different uses per floor are broken out in the bottom pane.

At this point, you will need to go back & do each floor just was we did the  $\mathbf{1}^{st}$  Floor.

Special Note: 100% of each floor's area must have been assigned a use code before you can price this property record.

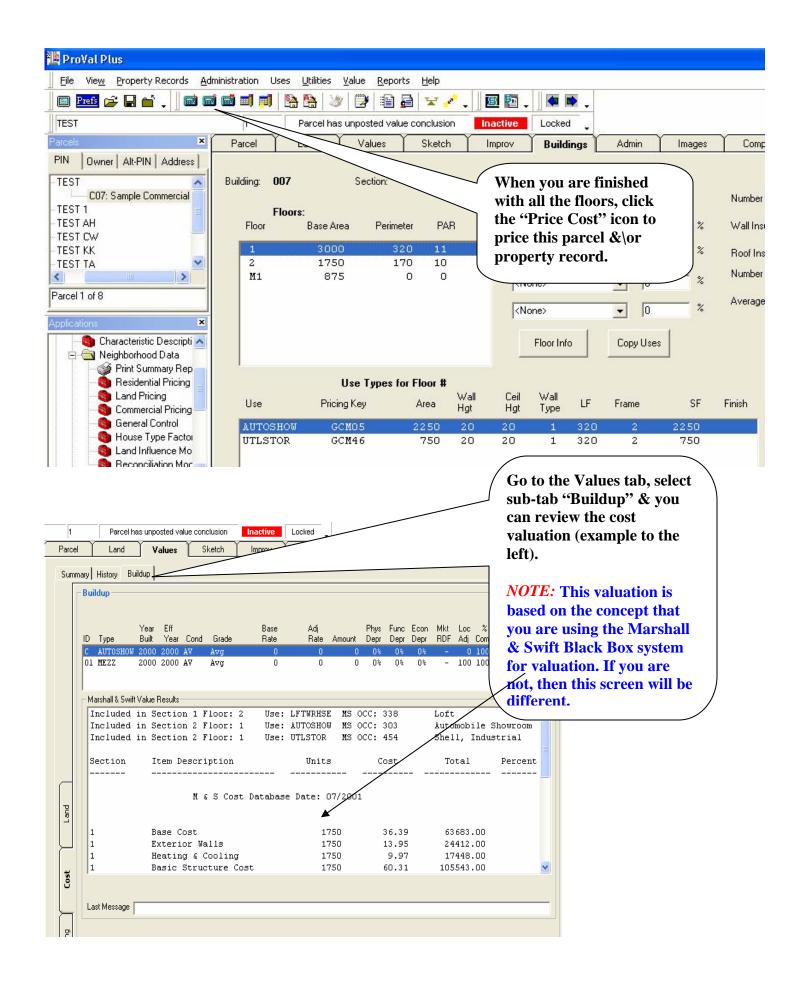

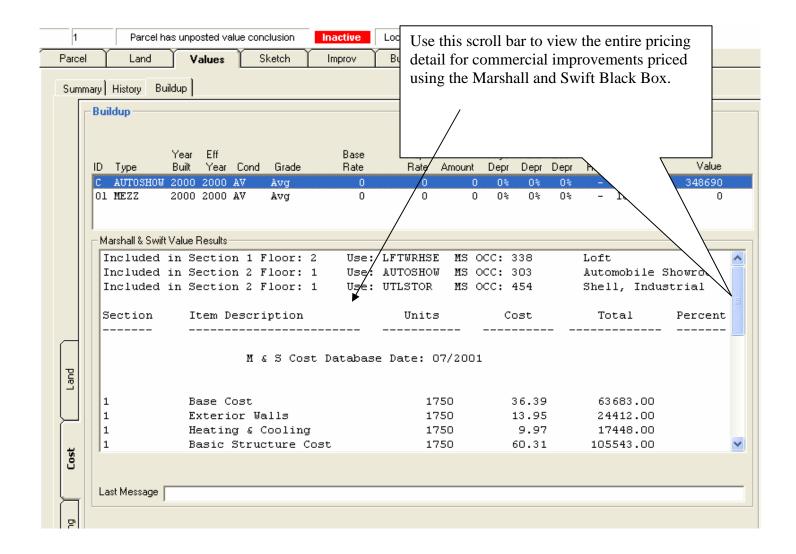

*Special Note:* As with Residential, if you are including this in the revaluation process for the current assessment year, be sure the following is done:

- Review Year Memo is added (if changing review year)
- Allocations are edited (be sure to save first)
- Inspection Records are updated

# PART III. TROUBLESHOOTING TIPS

#### **Problem:**

My improvement is not pricing.

### **Troubleshooting Ideas:**

- Exit and log back onto Proval Plus. Changes to tables, neighborhoods etc. require the tables to "reload" before those changes will take affect.
- Check the neighborhood. Make sure you have created a commercial neighborhood. Make sure the Parcel is in the correct neighborhood.
- Go back into the Floor(s) and make sure the required fields all have valid information in them. See top of page 5, Page 9., and review Entering the Building Section Information starting on page 11.
- Go back and make sure 100% of each floor is assigned a use and the Construction information has been correctly entered.
- Go to the file Pricems.txt in the c:\program files\Manatron\ProvalPlus folder. Pricems.txt is a text file that will show you any pricing errors that occurred during pricing.
- Make sure the Marshall & Swift Data Base (msdata32.mdb) in the CESTENGINE folder in your c:\manatron\cestengine is *not* READ ONLY.
- Black Box users only should check your preferences and make sure the Valuation Method Use Marshall & Swift Black Box is checked in the System Preferences.
- Proval Commercial Model users should make sure the correct model number is entered in the system preferences and in the Commercial Neighborhood. They should also make sure the Use Marshall & Swift Black Box is NOT checked in the Valuation Methods in system preferences.
- Check the Wall Type. If there is not cost data in Marshall & Swift for a certain wall type then there will be a pricing error generated.

#### **Problem:**

I get a value for the main improvement but the yard items and special features are not pricing.

## **Troubleshooting Ideas:**

• Make sure the correct *Residential Neighborhood* is set up for this parcel. Yard Items and Special Features costs are found in Residential Pricing.

#### **Problem**

I get a price but it seems way too high or way too low.

#### **Troubleshooting Ideas:**

- Check the Effective Age, Quality Class/Grade, and Condition
- Check the Class/Framing. The two you will probably normally use are Wood Joist and Fire Resistant. Brush up on your Marshall & Swift terminology to help you in classing your wall types correctly.